# **Der Weg zu Ihrer neuen TAN-App SecureGo**

Unterwegs mal eben schnell Geld überweisen. Und das mit einem einzigen Gerät. Dank der TAN per App war das bisher schon möglich. Diese praktische Möglichkeit haben Sie auch weiterhin. Nur mit einer neuen App: SecureGo. Warum? Wir haben unser IT-System umgestellt.

Damit Sie die neue App so schnell und einfach wie möglich installieren und freischalten können, stellen wir Ihnen einen Assistenten zur Seite nicht real, aber online. Sie starten die Umstellung auf SecureGo im Online-Banking. Kleiner Tipp: Lassen Sie das Online-Banking so lange offen bis Sie fertig sind.

Im Online-Banking anmelden

Melden Sie sich mit Ihrer Kennung oder mit Ihrem Alias und Ihrer PIN im Online-Banking an.

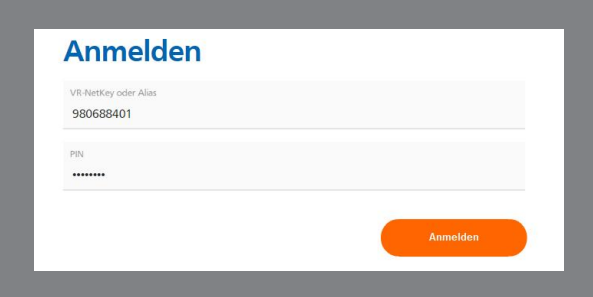

### Klicken Sie auf **Anmelden**

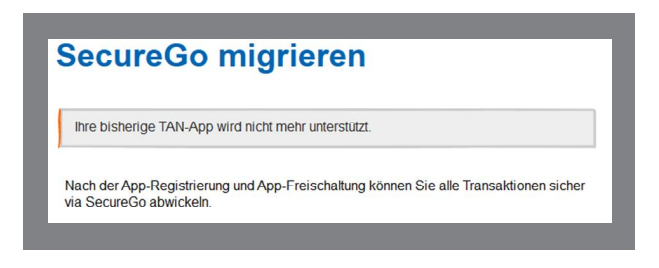

SecureGo App laden und installieren

Sie sehen zwei QR-Codes, über die Sie direkt zu SecureGo in den App Stores gelangen.

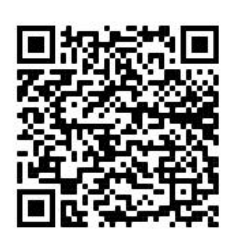

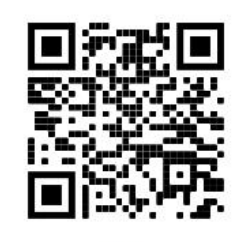

(Android)

Scannen Sie den entsprechenden Code mit Ihrem Smartphone und installieren Sie die App.

#### Hinweis:

SecureGo funktioniert aufgrund von aufsichtsrechtlichen Vorgaben nicht auf Smartphones mit Root oder Jailbreak.

Daten in die SecureGo App eingeben

Öffnen Sie nun die SecureGo-App auf Ihrem Smartphone. Geben Sie zuerst die Bankleitzahl Ihrer Bank, Ihren NetKey oder Alias und Ihre Online-Banking-PIN ein. Hinterlegen Sie danach ein 8-stelliges Anmeldepasswort. Mindestanforderungen sind: ein Klein-, ein Großbuchstabe und eine Ziffer.

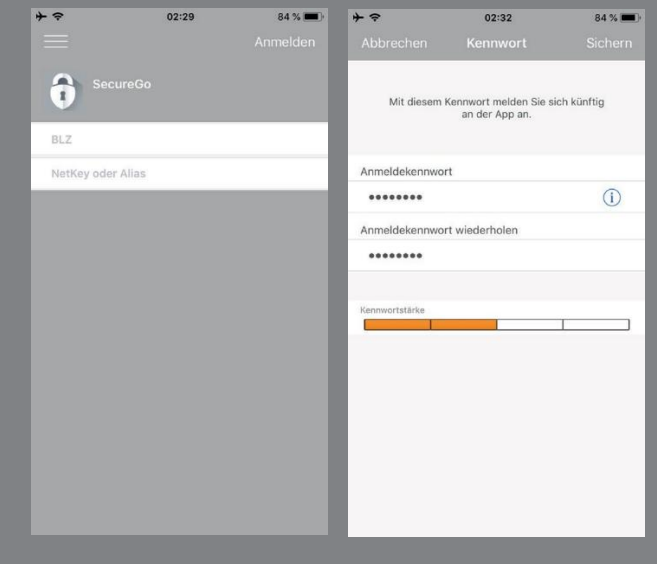

#### Hinweis:

Das Anmeldepasswort wird bei jedem Start der SecureGo-App abfragt. Sie können sich alternativ auch per "Touch ID", "Face ID" oder "Fingerprint-Login" anmelden. Das legen Sie in den Einstellungen der App fest.

## $\mathbf{A}$ **Der Weg zu Ihrer neuen TAN-App SecureGo**

SecureGo-App registrieren

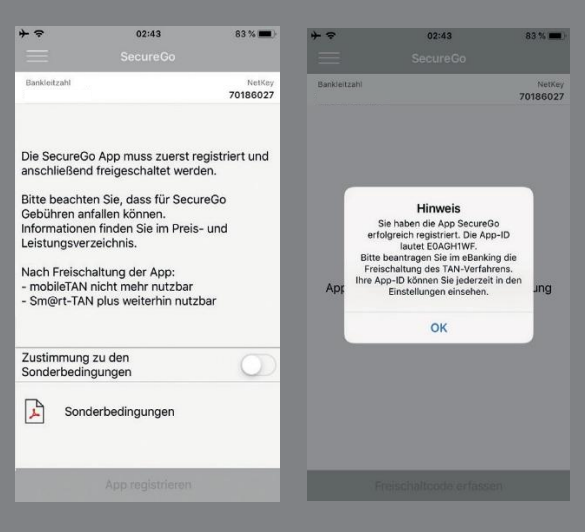

- Stimmen Sie den Sonderbedingungen zu. Diese erhalten Sie anschließend auch über Ihr elektronisches Postfach.
- § Tippen Sie auf **App registrieren**. Die App verbindet sich jetzt mit Ihrem NetKey und erstellt eine eindeutige App-Id.
- § Melden Sie sich in der SecureGo-App ab.
- § Wechseln Sie wieder zurück in Ihr Online-Banking und klicken Sie auf **Weiter**.

Freischaltcode

Sie erhalten nun einen Freischaltcode für die App.

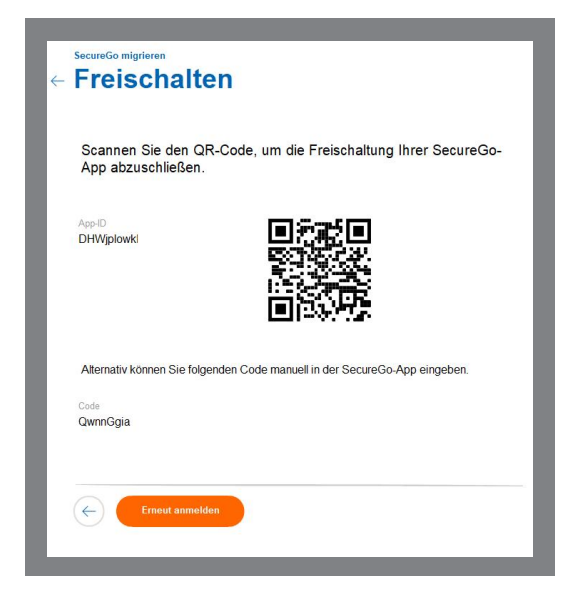

Melden Sie sich erneut in der App an und erfassen Sie den Freischaltcode aus dem Online-Banking mit der Kamera in Ihrer App – alternativ können Sie den Code auch manuell eingeben.

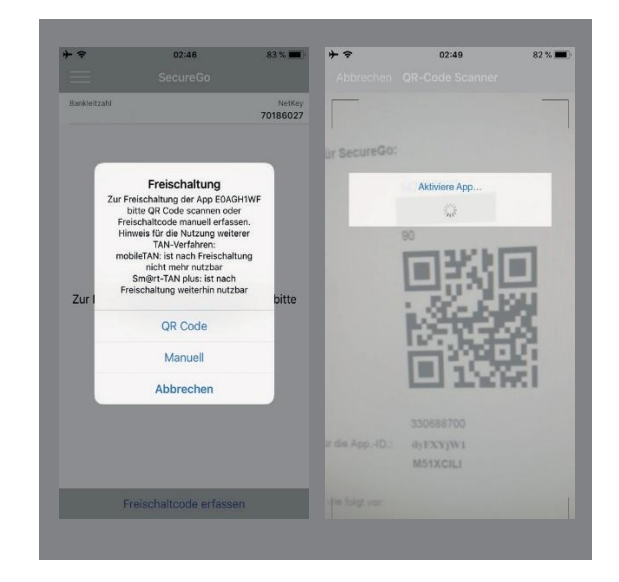

Die SecureGo-App zeigt Ihnen an, wenn die Freischaltung (Aktivierung der App) erfolgt ist.

Fertig

Ihre TANs erhalten Sie ab sofort in der App.